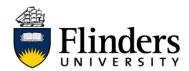

## **BYOD Install Mobility Print Application**

These instructions will help you download and install 'Mobility Print' on your personal Windows, Apple, Android, or Chromebook device. Once installed, you will be able to print from your personal device to the 'Flinders Print' queue and collect your print job from any printer on campus.

## **Setting Up Mobility Print**

- 1) Connect to a Flinders University's WiFi (e.g. eduroam)
- 2) Open the web browser on your device and go to <u>https://myprint.flinders.edu.au</u> (you must enter the prefix 'https://')
- 3) Sign in with your FAN and password, and if prompted, approve with Okta
- 4) Select 'Setup Mobility Print' from the menu.

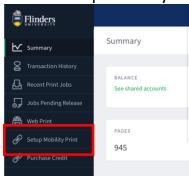

a) In mobile and tablet devices, you may need to select 'View in Desktop mode' for this menu to be visible

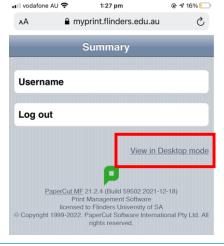

5) Follow the prompts to download and install Mobility Print.

(The software will automatically detect the operating system you are using and present you with instructions unique to the device type)

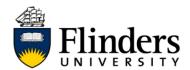

## **QUICK REFERENCE GUIDE**

| 6) | Follow the | prompts on v | your device to | finish installation |
|----|------------|--------------|----------------|---------------------|
|    |            |              |                |                     |

7) Select the 'Flinders Print' printer for your next print job